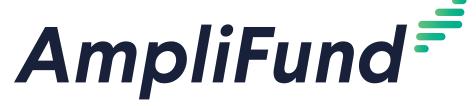

Pre-Award Grant Management

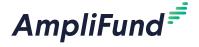

# **Contents**

#### **5** Grant Overview

#### 6 Research

- 6 How To Search for Grant Opportunities
- 7 How To Save a Search
- 7 How To Set Up Research Email Notifications
- 8 How To Save a Grant Opportunity
- 8 How To Send a Grant Opportunity for Review
- 9 How To Review a Grant Opportunity Opportunity
- 9 How To Convert an Opportunity to a Pre-Award Grant

#### 10 Grants

- 10 Grant Security
- 10 How To View a Grant
- 10 How To Add a Grant
- 13 How To Edit a Grant
- 13 How To Copy a Grant
- 13 How To Delete a Grant
- 14 How To Purge a Grant
- 14 How To Restore a Grant
- 14 How To Disable a Grant
- 15 How To Import Grants
- 15 How To Export the Grants List

#### 16 Grant Pre-Award

#### 17 Submission Performance Strategies

- 17 How To Add a Strategy
- 17 How To Edit a Strategy
- 17 How To Delete a Strategy

#### 18 Submission Performance Plan

- 18 Goals
- 19 How To Add a Goal
- 19 How To Add a **Milestone** Goal
- 20 How To Add a **Narrative** Goal
- 20 How To Add a **Numeric** Goal
- 20 How To Add a **Percent Achieved** Goal
- 21 How To Add a **Percent Changed** Goal
- 21 How To Add a **Reimbursement** Goal
- 22 How To Add Allocations to a Goal
- 22 How To Add an Attachment to a Goal
- 23 How To Edit a Goal
- 23 How To Copy a Goal
- 23 How To Delete a Goal
- 24 How To Import Goals
- 24 How To Import Performance Plans

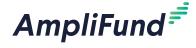

#### 26 Submission Budget Settings

- 26 How To Configure Match Settings
- 27 How To Configure Indirect Cost Rate Settings
- 28 How To Add Budget Categories
- 28 How To Add a Benefit Type

#### 30 Submission Budget

- 30 How To Add a Category to the Expense Budget
- 32 How To Edit a Category on the Expense Budget
- 33 How To Delete a Category on the Expense Budget
- 33 How To Unlock a Category on the Expense Budget
- 33 How To Add a Line Item
- 34 How To Add a **Personnel** Line Item
- 35 How To Add a **Non-Personnel** Line Item
- 36 How To Add a **Benefit Type** Line Item
- 37 How To Add Financial Information to a Line Item
- 37 How To Add Benefits Information to a Personnel Line Item
- 38 How To Add an Expense Cap to a Line Item
- 38 How To Add Spending Alerts to a Line Item
- 39 How To Add an Attachment to a Line Item
- 39 How To Unlock a Line Item
- 40 How To Edit a Line Item
- 40 How To Delete a Line Item
- 40 How To Import Line Items
- 41 How To Import Budgets

#### 42 Grant Tools

#### 43 Email Manager

- 43 How To Create an Email
- 43 How To View an Email

#### 45 Tasks

- 45 How To View a Task
- 45 How To Add a Task
- 45 How To Edit a Task
- 46 How To Delete a Task
- 46 How To Mark a Task as Complete

#### 47 Documents

- 47 How To Upload a Document
- 47 How To View a Document

#### 48 Notes

- 48 How To Add a Note
- 48 How To View a Note
- 48 How To Edit a Note
- 48 How To Delete a Note

#### 50 Grant Workflow

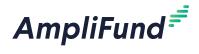

- 51 Add To Workflow
- 51 How To Add a Grant to a Workflow Instance
- 52 Workflow Task Completion
- 52 How To View a Workflow Task
- 53 Item History
- 53 How To View a Workflow Action
- 54 Appendix
- 55 Grants Lists
- **56 Security Roles**
- 57 Implicit Security Roles

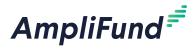

# **Grant Overview**

The *Grant* module is available to all AmpliFund users and allows users to view, create, edit, and delete grant records. The module contains Research (for users with the *Research* module), All Grants, Pending Grants, Active Grants, Denied Grants, Cancelled Grants, Closed Grants, Completed Grants, and Deleted/Disabled Grants.

Each grant record contains the grant's details, submission performance plan and settings, submission budget and settings, tools, and grant workflow (for users with the *Workflow* module).

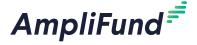

### Icons

Ð

Print

i

Help

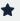

Favorite

~

Imported to Grants

# Research

#### For clients with the Research module

The Research module allows users to research funding opportunities from Grants.gov, ancillary Federal Agencies, all State Agencies, large cities and counties, and foundations. From the Research module, users can save search criteria, set up alerts, and save and import grants directly from search results.

The Researcher user security role allows organizations to designate users that will research grant opportunities. This role is intended for users that will be researching grant opportunities only; they will not be involved with applying for or managing grants. To learn more about security roles, see **Security Roles**.

To learn more about AmpliFund Research, see the **AmpliFund Grant** Research Guide.

# How To Search for Grant Opportunities

The Research module allows you to filter grant opportunities by eligibility, category, funder type, and deadline, as well as by search terms, partial words, and phrases. The full-text index search supports search terms; partial words (i.e. "Edu"); phrases; as well as "and", "or", and "not" logic (i.e. "Northwest NOT Oregon"). Words separated by a space will return results matching with any of those words. Quotes around search terms will return exact matches.

- 1. Open Research>New Search.
- In the search field, add **Search terms** (optional). These terms will be searched against opportunity Keywords, CFDA, Agency, and Description fields.

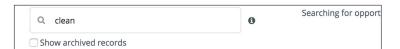

- 3. Check the **Show archived records checkbox** as desired. This will include any closed or archived opportunities in your search results.
- 4. By default, your search will include opportunities available to All Organization Types in All Locations. To filter, click **Change**.

Searching for opportunities eligible to All Organization Types in Ohio. change  $\ensuremath{\mathfrak{g}}$ 

- a. In the pop-up window, select eligible Organization types and Locations. Hold Control/Command and click to select multiple entries.
- 5. Click Save.

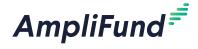

- 6. Select **Program Categories** (optional). Hold **Control/Command** and **click** to select multiple categories.
- 7. Select **Funder Types** (optional). Hold **Control/Command** and **click** to select multiple types.
- 8. If your search includes *Federal Government* as a Funder Type, select **Federal Departments** (optional). Hold **Control/Command** and **click** to select multiple departments.
- 9. Select a Submission Close Date window with the **After** and/or **Before** fields (optional).
- 10. Click Search.

## How To Save a Search

Search criteria can be saved as a private (available only to the user who created it) or public (available to all users in the account). You can also request email notifications for new opportunities that match your search criteria.

- 1. Open Research>New Search.
- Add your search criteria.
- 3. Click Search.

#### **Saved Search**

4. Add the Search Name.

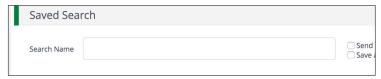

- 5. Check the **Send new opportunities and update emails checkbox** to receive email notifications.
- 6. Check the **Save as private search** to save search to your account (*Research>My Saved Searches*), or leave unchecked to save the search to your organization's account (*Research> All Saved Searches*).

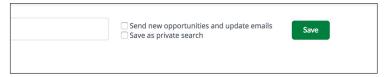

7. Click Save.

# How To Set Up Research Email Notifications

Email notifications can be set up from saved search criteria. The email will include all new opportunities and updates that match your search criteria

Any changes made to public saved searches will be made for all users in the account.

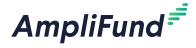

on a daily basis. The notifications will also appear in Activity>Message Center. You will stop receiving email notifications if the saved search is deleted. You can also stop email notifications at any time.

 Open Research>My Saved Searches>search name or Research>All Saved Searches>search name.

#### **Saved Searches**

2. Check the Send new opportunities and update emails checkbox.

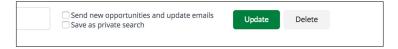

3. Click Update.

# How To Save a Grant Opportunity

After searching for a grant opportunity, you can save it from the *Results* section. Once saved privately or publicly, the opportunity will appear in *Research>My Saved Opportunities* or *Research>All Saved Opportunities*, respectively. Saved opportunities can be sent for internal review or imported as a Pre-Award Grant.

#### **Results**

- 4. Click an opportunity name.
- 5. Click the ☆ (Favorite icon) in the Icon Bar.
- 6. In the pop-up window, add the opportunity Name.
- 7. Add a **Description** (optional).
- 8. Check the **Private checkbox** to save privately, or leave unchecked to save publicly.
- 9. Click Add.

# How To Send a Grant Opportunity for Review

Once saved, opportunities can be sent to other users with Research access for review. These users can view the opportunity, add any comments, and then reject or convert the opportunity to a pre-award grant.

- 1. Open a saved opportunity.
- 2. Click Send to Opportunity Review.
- 3. In the pop-up window, select **user(s) to notify and review this opportunity**. This list pulls from any users with access to the Research module.

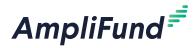

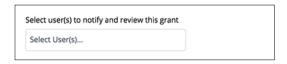

- 4. Add your **Comments** (optional). These will be visible to the user(s) you've selected.
- 5. Click **Send**. This will send a notification email to the user(s) you've selected.

# How To Review a Grant Opportunity Opportunity

Opportunities for review can be rejected or converted to a pre-award grant. Converted grants will appear in the Grant Management module.

- 1. Open Research>Opportunities for Review.
- 2. Click an opportunity name.
- 3. Click Reject or Convert to a Pre-Award Grant.

# How To Convert an Opportunity to a Pre-Award Grant

Opportunities found through the Research module can be converted to pre-award grants in the *Grant Management>Grants*.

- 1. Open Research>Opportunities for Review.
- 2. Click an opportunity name.
- 3. Click Convert to a Pre-Award Grant.
- 4. In the pop-up window, edit the Grant Name.
- 5. Add a **Grant Manager**. This list pulls from *Contacts>Staff*.
- 6. Select a **Projected Receipt Date**. This information is necessary for the import process, but can be adjusted later if necessary.
- Add Estimated Program Length in years and additional months. This
  information is necessary for the import process, but can be adjusted
  later if necessary.
- 8. Select to **Create New Grantor** record or to **Link Existing Grantor** if grantor already exists in *Contacts>Organizations*.
- 9. Select a **grant workflow** to add the pre-award grant to (optional).
- 10. Click **Save**. Once converted, the grant will have a **\( \)** icon next to its name in the *Opportunities Submitted for Review* list.

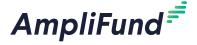

### Icons

Print

i Help

□ Save Current

View

Create

✓ Import

Export

☆ Favorite

Edit

Copy

Delete

Purge

Restore

**Grant Writers** 

nt Writers

Grant Managers

Additional Staff

Responsible Individuals

# **Grants**

Grants includes all grants that an organization has begun to apply for, applied for, received, or been denied. Grants may be accessed from lists organized by award status within the Grant Management module.

The Grants list shows the Name, Grantor, Award Status, Total Awarded Amount, Fiscal Year Received, Close Out Date, and Status columns by default. Most of the fields that appear on the grant details page can be added to the grid. Each of these columns may be shown or hidden, sorted, or filtered.

See the **AmpliFund User Interface Navigation Guide** to learn more about sorting and filter on grid views.

# **Grant Security**

In addition to AmpliFund's User Security Roles, users can have additional security permissions per grant, based on their affiliation to the grant. Users can be selected as Grant Writers, Grant Managers, Additional Staff, Responsible Individuals. These users will be able to view the grant, regardless of their user type.

Grant Writers can view grant details, performance plans, and budget plans. They cannot create, edit, or delete grant details, goals, or line items.

Grant Managers have full access to edit grant details, and create, edit, and delete all items related to their grant. These users may also assign responsibility for goals and line items to other users.

Additional Staff can view grant details, performance plans, and budget plans. They cannot create, edit, or delete grant details, goals, or line items.

Responsible Individuals are responsible for overseeing a performance goal or line item's completion. They can view grant details, performance plans, or budget plans.

## How To View a Grant

The Grant Details page shows information about the grant. From the Grant Details page, Pre-Award information, Tools, and Grant Workflows (for users with the *Workflow* module) can be accessed.

- 1. Open Grant Management>Grants>All Grants.
- 2. Click a grant name.

### How To Add a Grant

Prerequisite: Must be an Organizational Administrator or Department Admin

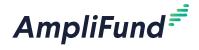

- l. Open Grant Management>Grants>All Grants.
- 2. Click the + (Create icon) in the Icon Bar.

#### **Grant Information**

- 3. Add a grant Name.
- 4. Select the **Grantor**. This list pulls from *Contacts*>Organizations.
- Add the RFP ID Number (Request For Proposal Identification Number),
   Funding Opportunity Number, and/or CFDA Number (Catalog of Federal Domestic Assistance Number) (optional).

#### **Pre-Award**

- 6. Select if the funder requires a Letter of Intent.
  - a. If Yes, select a Letter of Intent Due Date.
- 7. Add the **Proposed Length of Award** in years and any additional months.
- 8. Select the **Proposal Open Date** and **Proposal Close Date** (optional). These are the dates when the funder starts and stops accepting applications, respectively.
- 9. Select the **Proposal Submitted Date** (optional).
- Select the **Projected Receipt Date**. This is the expected date of award notification/receipt. This date must be added in order to calculate submission performance and budget plan allocations.
- 11. Select Grant Writer(s) (optional). This list pulls from Contacts>Staff. Grant Writers may view grant details, performance plans, and budget plans. They cannot create, edit, or delete grant details, goals, or line items.
- 12. Select associated **Department(s) or Program(s)** (optional). This list pulls from *Administration>System Security>Departments*.
- 13. Select associated **Subject(s)** (optional). This list pulls from *Administration>Lists>Subjects*.
  - a. To create a new subject, click the **+ (Create icon)** next to the Subject(s) field.

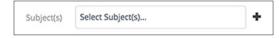

- b. In the pop-up window, add a subject **Name**.
- c. Click **Create**. This will add the subject to *Administration>Lists>Subjects*.
- 14. Select Additional Staff (optional). This list pulls from Contacts>Staff. Additional Staff may view grant details, performance plans, and budget plans. They cannot create, edit, or delete grant details, goals, or line items.

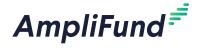

15. Add the **Weight** percentage of the pre-award grant in decimal format (optional). The weight can help you prioritize your pre-award grants.

### **Pre-Award Budget**

 Add the Requested Amount, Cash Match Requirement, and/or In-Kind Match Requirement (optional).

### **Description**

17. Add **Description**, **Award Details**, **Eligibility Requirements**, and **Additional Information** (optional).

#### **Status**

18. Select Award Status and Award Type.

#### **Post-Award**

- 19. Select a Grant Manager. This list pulls from Contacts>Staff. Grant Managers have full access to edit grant details, and create, edit, and delete all items related to their grant. These users may also assign responsibility for goals and line items to other users.
- 20. Select the **Awarded Date** and **Length of Award** in years and any additional months (optional).
- 21. Select the award Start Date, End Date, and Close Out Date (optional).
- 22. Add the Activity Code, Federal Agency and Organizational Element, Identifying Number Assigned by Federal Agency, and/or Recipient Account Number (optional).
- 23. Select the Budget Tracking Interval.
- 24. Select the **Due Date for Budget Items** (optional).
- 25. Select the Performance Tracking Interval.
- 26. Select the **Due Date for Performance Items** (optional).
- 27. Select the GL Actual Entry Method.
- 28. Add the grant **Financial Code** (optional). This is a unique code that will help identify the grant during import.

### **Post-Award Budget**

29. Add Awarded Amount, Cash Match Amount, and In-Kind Match Amount (optional).

## **Default Settings for Sending Task Reminders**

30. Select dates for **Default Task Reminders**, **Default Budget Reminders**, and **Default Performance Reminders** (optional). AmpliFund automatically will send email reminders to Responsible Individuals on these dates.

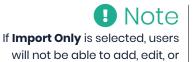

delete line item expenses.

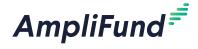

#### **Record Information**

- 31. Add a **Unique Identifier** (optional).
- 32. Select the grant record **Status**.
- 33. Click Create.

### How To Edit a Grant

Prerequisite: Must be Organizational Administrator, Department Admin, or Grant Manager

- 1. Open Grant Management>Grants>All Grants.
- 2. Click the **(Edit icon)** next to a grant name.

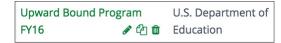

- 3. Update the information as necessary.
- 4. Click Update.

# How To Copy a Grant

Copying a grant provides a quick method for pulling over all existing grant information into a new grant record. When a grant is copied, all information from the grant details pulls into the new grant record. Once copied, any grant-related information may be updated or deleted as needed.

Prerequisite: Must be an Organizational Administrator or Department Admin

- 1. Open Grant Management>Grants>All Grants.
- 2. Click the (Copy icon) next to a grant name.

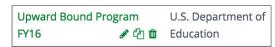

- 3. Update information as necessary.
- 4. Click Copy.

### How To Delete a Grant

Deleting a grant removes the grant from the Grants lists, but does not completely remove the record from AmpliFund. Once deleted, the grant moves to the Deleted/Disabled Grants list. To completely remove the grant from AmpliFund, see **How To Purge a Grant**.

Prerequisite: Must be an Organizational Administrator or Department Admin

1. Open Grant Management>Grants>All Grants.

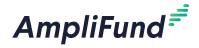

2. Click the **(Delete icon)** next to a grant name.

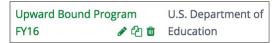

3. In the confirmation pop-up window, click **Delete**.

# How To Purge a Grant

To permanently and completely remove the grant from AmpliFund, it must be purged from the Deleted/Disabled Grants list.

Prerequisite: Must be an Organizational Administrator or Department Admin

- 1. Open Grant Management>Grants>Deleted/Disabled Grants.
- 2. Click a deleted grant name.
- 3. Click the **3** (Purge icon) in the Icon Bar.

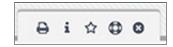

4. In the confirmation pop-up window, click **Purge**.

### How To Restore a Grant

Deleted grants can be restored from the Deleted/Disabled Grants list.

Prerequisite: Must be an Organizational Administrator or Department Admin

- 1. Open Grant Management>Grants>Deleted/Disabled Grants.
- 2. Click a deleted grant name.
- 3. Click the (Restore icon) in the Icon Bar.

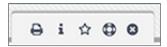

4. In the confirmation pop-up window, click **Restore**.

### How To Disable a Grant

Disabling grants removes the grant from grants lists. Disabled grants will not appear in reports.

Prerequisite: Must be an Organizational Administrator or Department Admin

- 1. Open Grant Management>Grants>All Grants.
- 2. Click the **(Edit icon)** next to a grant name.

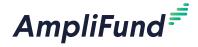

#### **Record Information**

3. Select **Disabled** from the Status dropdown menu.

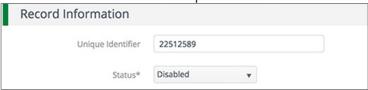

4. Click Update.

# How To Import Grants

The Grantor, Grant Writers,
Additional Staff, and Grant
Manager Names must **exactly match** what is in the *Contacts*module and the Department(s)
and Subjects must **exactly match** what is in the
Administration module.

Note

Users can import multiple grants using the **Grants Import Template** (recommended) or their own Excel file. The Grants Import Template includes the Name\*, Grantor\*, RFP ID Number, Funding Opportunity Number, CFDA Number, Letter of Intent Required\*, Letter of Intent Due Date, Proposed Length of Award Years\*, Proposed Length of Award Months\*, Proposal Open Date, Proposal Close Date, Proposal Submitted Date, Projected Receipt Date, Grant Writer(s), Department(s) or Program(s), Subjects, Additional Staff, Weight, Requested Amount\*, Cash Match Requirement, In-Kind Match Requirement, Description, Award Details, Eligibility Requirements, Additional Information, Award Status\*, Award Type, Grant Manager First Name\*, and Grant Manager Last Name\*, and Status fields for pre-award grants. Required fields have asterisks (\*) next to their names.

- 1. Open Grant Management>Grants>All Grants.
- 2. Click the (Import icon) in the Icon Bar.
- 3. In the pop-up window, select **Grant Import** from the *Choose Import* dropdown.
- 4. Click **Choose a file** to select a file from your computer.
- Select the **Destination** field for each Source column. If you are using the
   <u>Grants Import Template</u> (recommended), the source and destination
   fields should match.
- 6. Click Import.

# How To Export the Grants List

Users can export the Grants list as a CSV or Excel file.

- Open Grant Management>Grants>All Grants.
- 2. Click the (Export icon) in the Icon Bar.
- 3. In the pop-up window, add a **File Name**.
- 4. Select the **Export Type**.
- Click Export.

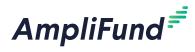

# **Grant Pre-Award**

The *Pre-Award tab* allows users to create and manage submission performance plans, including various types of performance goals and strategies (which link goals together). Additionally, users can set up and manage their submission budget, including planned expenses, planned revenue, budget categories, line items, match, indirect, and benefits. Users should configure budget settings before creating their submission budget.

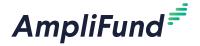

#### Icons

Print

i Help

Create/Add

Performance
Variance
Report

Edit

Delete

# Submission Performance Strategies

Strategies are overarching objectives which group together goals that have a common topic. The purpose of using strategies is to associate goals together. Strategies do not have a metric or measurable item assigned.

# How To Add a Strategy

- Open Grant Management>Grants>All Grants.
- 2. Click a grant name.
- 3. Open the Pre-Award tab>Submission Performance Strategies.
- 4. Click the + (Create icon) in the Icon Bar.
- 5. In the pop-up window, add a strategy Name.
- 6. Add a **Description** (optional).
- 7. Click Create.

# How To Edit a Strategy

After strategies have been added, the name and description may be edited.

- Open Grant Management>Grants>All Grants.
- 2. Click a grant name.
- 3. Open the Pre-Award tab>Submission Performance Strategies.
- 4. Click the **(Edit icon)** next to a strategy name.

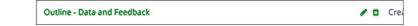

- 5. Update the information as necessary.
- 6. Click Save.

# How To Delete a Strategy

Prerequisite: Strategy cannot be linked to a performance goal

- Open Grant Management>Grants>All Grants.
- 2. Click a grant name.
- 3. Open the Pre-Award tab>Submission Performance Strategies.
- 4. Click the (Delete icon) next to a strategy name.

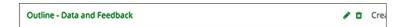

5. In the pop-up confirmation window, click **Delete**.

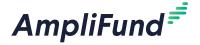

#### Icons

Print

i Help

+ Create/Add

Submission
Performance
Plan Report

Save Current View

✓ Import

Edit

**С**ору

Delete

→ Spread Evenly

◆ Clear

Milestone Goal

Narrative Goal

Numeric Goal

Percent Achieved Goal

Percent Change Goal

# **Submission Performance Plan**

Performance plans contain programmatic measurable items used to define the success of the overall grant award. The performance plan consists of goals and overarching strategies that link goals together. Goals can be created by Organizational Administrators, Department Admin, and Grant Managers.

The Performance Plan list shows the *Name*, *Goal Type*, *Responsible Individual*, and *Strategy* columns by default. In addition, the following columns may be shown: *Status*, *Created By*, *Created Date*, *Modified By*, and *Modified Date*. Each of these columns may be shown or hidden, sorted, or filtered. See the *AmpliFund User Interface Navigation Guide* to learn more.

### Goals

Goals are measurable activities planned to ensure grant deliverables are met on the award's timeline. Each goal may have a name, description, and Responsible Individual. AmpliFund has six types of goals.

Milestone goals are the most basic goal type. They allow for tracking progress as a "Yes" or "No" response by the Responsible Individual. An example of a milestone goal is "Create and send Q1 Staff Survey."

Narrative goals are question and answer goals. Responsible Individuals may answer the question posed by the goal. An example of a narrative goal is "How successful was the grant-related activity this period?"

Numeric goals are a discrete number to achieve. As units of the goal are completed, Responsible Individuals may record units completed. An example of a numeric goal is "number of program participants" with a goal target of 50.

Percent achieved goals are goals to reach a desired percent. When tracking progress against a percent achieved goal, Responsible Individuals may capture Total Possible and Total Achieved percentages. An example of a percent achieved goal is "Volunteer Retention Rate" with a goal target of 70%.

Percent change goals are goals to track a percent increase or decrease. Percent change goals are defined with a starting percent and a desired percent. When tracking progress against a percent change goal, Responsible Individuals may capture Total Possible and Total Achieved percentages. An example of a percent change goal is "Decrease in Student Absences" with a starting absentee rate of 10%, and a goal absentee rate of 3%.

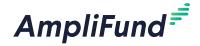

Reimbursement Goal

Reimbursement goals are goals with a discrete unit to achieve, and a dollar rate associated per unit. When tracking progress against a reimbursement goal, Responsible Individuals may enter Units Achieved. If the goal is added as a budget item, the reimbursement goal will appear as part of the grant's expense budget. If a reimbursement goal is shown on the grant budget, any updates made to the goal through the performance plan will automatically update the budget. An example of a Reimbursement goal is "Number of Patient Screenings" with target/maximum units of 100, and a reimbursement rate per unit of \$22. Reimbursement goals are used to support pay for performance grants.

#### How To Add a Goal

When creating a new goal, the fields may vary depending on the goal type.

- 1. Open Grant Management>Grants>All Grants.
- 2. Click a grant name.
- 3. Open the Pre-Award tab>Submission Performance Plan.
- 4. Click the + (Create icon) in the Icon Bar.
- 5. In the pop-up window, select a **Strategy** (optional). This will link the goal to an existing strategy.
- Select a Goal Type. This could be <u>Milestone</u>, <u>Narrative</u>, <u>Numeric</u>, <u>Percent Achieved</u>, <u>Percent Changed</u>, or <u>Reimbursement</u>.
- 7. Add the goal information.
- 8. Click Save.

### How To Add a Milestone Goal

- 1. Open Grant Management>Grants>All Grants.
- 2. Click a grant name.
- 3. Open the Pre-Award tab>Submission Performance Plan.
- 4. Click the + (Create icon) in the Icon Bar.
- 5. In the pop-up window, select a **Strategy** (optional). This will link the goal to an existing strategy.
- 6. In the Goal Type dropdown, select Milestone.
- 7. Add the goal **Name**.
- 8. Add the goal **Description** (optional).
- 9. Select the **Responsible Individual**. This list pulls from *Contacts>Staff*. The Responsible Individual can add achievements to the goal and is assigned system-generated tasks related to the goal.
- 10. Select a goal Due Date.
- 11. Click Save.

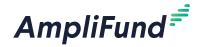

### How To Add a Narrative Goal

- 1. Open Grant Management>Grants>All Grants.
- 2. Click a grant name.
- 3. Open the Pre-Award tab>Submission Performance Plan.
- 4. Click the + (Create icon) in the Icon Bar.
- 5. In the pop-up window, select a **Strategy** (optional). This will link the goal to an existing strategy.
- 6. In the Goal Type dropdown, select Narrative.
- 7. Add the goal Name.
- 8. Add the goal **Description** (optional).
- 9. Select the **Responsible Individual**. This list pulls from *Contacts>Staff*. The Responsible Individual can add achievements to the goal and is assigned system-generated tasks related to the goal.
- 10. Add the Question that the goal will answer.
- 11. Click Save.

### How To Add a **Numeric** Goal

- 1. Open Grant Management>Grants>All Grants.
- 2. Click a grant name.
- 3. Open the Pre-Award tab>Submission Performance Plan.
- 4. Click the + (Create icon) in the Icon Bar.
- 5. In the pop-up window, select a **Strategy** (optional). This will link the goal to an existing strategy.
- 6. In the Goal Type dropdown, select Numeric.
- 7. Add the goal Name.
- 8. Add the goal **Description** (optional).
- Select the Responsible Individual. This list pulls from Contacts>Staff.
   The Responsible Individual can add achievements to the goal and is assigned system-generated tasks related to the goal.
- 10. Add the Number To Be Achieved.
- 11. Click Save.

### How To Add a Percent Achieved Goal

- 1. Open Grant Management>Grants>All Grants.
- 2. Click a grant name.
- 3. Open the Pre-Award tab>Submission Performance Plan.
- 4. Click the + (Create icon) in the Icon Bar.

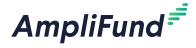

- 5. In the pop-up window, select a **Strategy** (optional). This will link the goal to an existing strategy.
- 6. In the Goal Type dropdown, select Percent Achieved.
- 7. Add the goal Name.
- 8. Add the goal **Description** (optional).
- Select the Responsible Individual. This list pulls from Contacts>Staff.
   The Responsible Individual can add achievements to the goal and is assigned system-generated tasks related to the goal.
- 10. Add the Percent Desired.
- 11. Click Save.

# How To Add a **Percent Changed** Goal

- 1. Open Grant Management>Grants>All Grants.
- 2. Click a grant name.
- 3. Open the Pre-Award tab>Submission Performance Plan.
- 4. Click the + (Create icon) in the Icon Bar.
- 5. In the pop-up window, select a **Strategy** (optional). This will link the goal to an existing strategy.
- 6. In the Goal Type dropdown, select Percent Changed.
- 7. Add the goal Name.
- 8. Add the goal **Description** (optional).
- 9. Select the **Responsible Individual**. This list pulls from *Contacts>Staff*. The Responsible Individual can add achievements to the goal and is assigned system-generated tasks related to the goal.
- 10. Add the Current Percent and Percent Desired.
- 11. Click Save.

### How To Add a **Reimbursement** Goal

- 1. Open Grant Management>Grants>All Grants.
- 2. Click a grant name.
- 3. Open the Pre-Award tab>Submission Performance Plan.
- 4. Click the + (Create icon) in the Icon Bar.
- 5. In the pop-up window, select a **Strategy** (optional). This will link the goal to an existing strategy.
- 6. In the Goal Type dropdown, select **Reimbursement**.
- 7. Check the **Add as Budget Line Item checkbox** to add the goal to the grant's expense budget.
- 8. Add the goal **Name**.

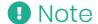

If selected, any changes to the goal will be automatically reflected in the grant's budget

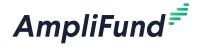

- 9. Add the goal **Description** (optional).
- Select the Responsible Individual. This list pulls from Contacts>Staff.
   The Responsible Individual can add achievements to the goal and is assigned system-generated tasks related to the goal.
- 11. Add the Rate Per Achievement in dollars.
- 12. Add the Number To Be Achieved.
- 13. Click Save.

### How To Add Allocations to a Goal

Narrative, Numeric, Percent Achieved, Percent Changed, and Reimbursement goals allow you to add allocations. Allocations help you plan your goals by year or month.

- Open Grant Management>Grants>All Grants.
- 2. Click a grant name.
- 3. Open the Pre-Award tab>Submission Performance Plan.
- 4. Click the **(Edit icon)** next to a goal name.
- 5. In the pop-up window, open the Allocations tab.

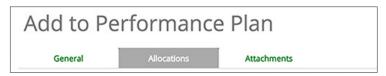

- 6. Select if you wish to view your allocations Yearly or Monthly.
- Add allocation amounts. Click the ◆ (Clear icon) to remove all selections. Click the ↔ (Spread Evenly icon) to spread amounts equally over the grant's months.

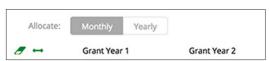

8. Click Save.

### How To Add an Attachment to a Goal

All goals allow you to add an attachment.

- 1. Open Grant Management>Grants>All Grants.
- 2. Click a grant name.
- 3. Open the Pre-Award tab>Submission Performance Plan.
- 4. Click the **(Edit icon)** next to a goal name.

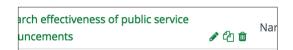

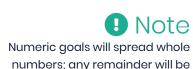

added to the last month.

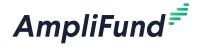

5. In the pop-up window, open the Attachments tab.

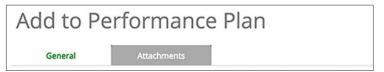

- 6. Click **Choose a file** to select a file from your computer.
- 7. Click the **+ (Add icon)** to add additional files (optional).

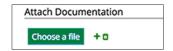

8. Click Save.

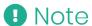

Once a goal has been created with a specific goal type selected, the goal type cannot be changed.

### How To Edit a Goal

- 1. Open Grant Management>Grants>All Grants.
- 2. Click a grant name.
- 3. Open the Pre-Award tab>Submission Performance Plan.
- 4. Click the **(Edit icon)** next to a goal name.

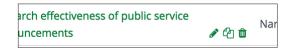

- 5. Update the information as necessary.
- 6. Click Save.

# How To Copy a Goal

- 1. Open Grant Management>Grants>All Grants.
- 2. Click a grant name.
- 3. Open the Pre-Award tab>Submission Performance Plan.
- 4. Click the (Copy icon) next to a goal name.

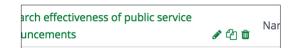

- 5. Update the information as necessary.
- 6. Click Save.

### How To Delete a Goal

- 1. Open Grant Management>Grants>All Grants.
- 2. Click a grant name.
- 3. Open the Pre-Award tab>Submission Performance Plan.

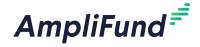

4. Click the **(Delete icon)** next to a goal name.

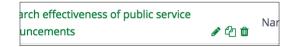

5. In the pop-up confirmation window, click **Delete**.

# How To Import Goals

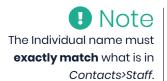

Users can import multiple goals using the <u>Performance Plan Import</u>
<u>Template</u> (recommended) or their own Excel file. The Performance Plan Import Template includes the Grant, Goal Unique ID, Goal Type\*, Name\*, Description, Individual\*, Question, Number To Be Achieved, Current Percentage, Desired Percentage, Rate Per Unit, Due Date, and Add as Budget Line Item fields. Required fields have asterisks (\*) next to their names.

- 1. Open Grant Management>Grants>All Grants.
- 2. Click a grant name.
- 3. Open the Pre-Award Tab>Submission Performance Plan.
- 4. Click the (Import icon) in the Icon Bar.
- 5. In the pop-up window, click **Choose a file** to select a file from your computer.
- Select the **Destination** field for each Source column. If you are using the
   <u>Performance Plan Import Template</u> (recommended), the source and
   destination fields should match.
- 7. Click Import.

# How To Import Performance Plans

Users can import multiple performance plans using the **Performance Plan Import Template** (recommended) or their own Excel file. The Performance Plan Import Template includes the Grant, Goal Unique ID, Goal Type\*, Name\*, Description, Individual\*, Question, Number To Be Achieved, Current Percentage, Desired Percentage, Rate Per Unit, Due Date, and Add as Budget Line Item fields. Required fields have asterisks (\*) next to their names.

- 1. Open Grant Management>Grants>All Grants.
- 2. Click the (Import icon) in the Icon Bar.
- 3. In the pop-up window, select **Performance Plan Import** from the *Choose Import* dropdown.
- 4. In the Award Type dropdown, select Pre-Award.
- 5. Select to Identify Grant by grant ID or Unique Identifier.
- 6. In the pop-up window, click **Choose a file** to select a file from your computer.

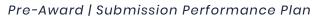

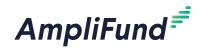

- 7. Select the **Destination** field for each Source column. If you are using the **Performance Plan Import Template** (recommended), the source and destination fields should match.
- 8. Click Import.

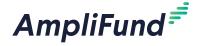

#### Icons

₽

Print

i

Help

Edit

Delete

# **Submission Budget Settings**

Submission Budget Settings defines a grant's default match and indirect cost rate, budget categories, and benefit types. The budget settings should be configured before adding budget categories or line items.

Organizational Administrators, Department Admin, and the Grant Manager can set a default match amount or rate and indirect cost rate for the grant, and add budget categories and benefit types. In addition, budget settings can be set on the category or line item.

# How To Configure Match Settings

You can configure default match settings for the budget for cash match and in-kind match. These can also be set on the category or line item.

- 1. Open Grant Management>Grants>All Grants.
- 2. Click a grant name.
- 3. Open the Pre-Award tab>Submission Budget Settings.
- 4. Click the (Edit icon) in the Icon Bar.

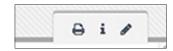

- 5. In the Matching section, select the Match requirements.
  - Disable: match will not be tracked on budget categories or line items
  - **Enable:** match may be tracked on budget categories or line items
  - Require: cash match will always be tracked on budget categories and line items
- Select Use Match Percentage As.
  - Percentage of Total Grant Budget: calculates match as percent of total budget
  - Percentage of Grant-Funded Amount: calculates match as percent of grant-funded amount only
- 7. Select Default Cash Match.
  - a. If *Percentage* is selected, add the **Cash Match Percent** (in decimal format).
  - b. If Amount is selected, add the Cash Match Amount.
- 8. Select **Default In-Kind Match Personnel** for personnel line items.
  - a. If *Percentage* is selected, add the **Cash Match Percent** (in decimal format).
  - b. If Amount is selected, add the Cash Match Amount.

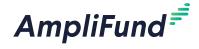

- Select **Default In-Kind Match Non-Personnel** for non-personnel line items.
  - a. If Percentage is selected, add the Cash Match Percent (in decimal format).
  - b. If Amount is selected, add the Cash Match Amount.
- 10. Click Save.

# How To Configure Indirect Cost Rate Settings

You can configure default indirect cost rate for the budget as well as a cap value to ensure that planned spending does not exceed the allowable amount of indirect costs. These can also be set on the category or line item. If configured, an indirect cost category will appear in the grant's Expense Budget.

- 1. Open Grant Management>Grants>All Grants.
- 2. Click a grant name.
- 3. Open the Pre-Award tab>Submission Budget Settings.
- 4. Click the (Edit icon) in the Icon Bar.
- 5. In the *Indirect Cost Rate* section, select if you would like to **Track**Indirect Cost Rate.

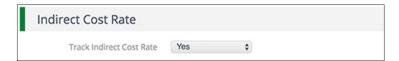

- Check the Cap Indirect at \_\_ Amount of Total Awarded Amount checkbox to prevent indirect cost from exceeding the capped amount.
  - a. If checked, add indirect cap amount in dollars or percentage.

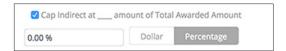

- 7. Select a Rate Type.
- 8. Add the Indirect Rate (in decimal format).
- 9. Select the Start Date and End Date.
- 10. Click the + (Add icon) to add additional indirect cost rates.

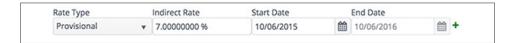

11. Click Save.

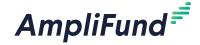

# How To Add Budget Categories

Once a budget category has been added on the Submission Budget Settings page, it can be added on the grant's submission budget. Budget categories can include Federal and custom categories. Federal budget categories are pre-defined and cannot be edited. Custom categories can be added in *Administration>Lists>Budget Categories* or can be created while adding categories to the expense budget.

- 1. Open Grant Management>Grants>All Grants.
- 2. Click a grant name.
- 3. Open the Pre-Award tab>Submission Budget Settings.
- 4. Click the **(Edit icon)** in the *Icon Bar*.
- 5. In the *Categories* section, select **Budget Categories**. This list pulls from *Administration>Lists>Budget Categories*.
- 6. Click Add.

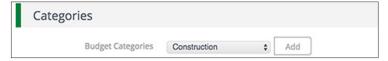

Click Save.

# How To Add a Benefit Type

Once a benefit type has been added on the Submission Budget Settings page, it can be added as a personnel line item or a standalone line item.

- Open Grant Management>Grants>All Grants.
- 2. Click a grant name.
- 3. Open the Pre-Award tab>Submission Budget Settings.
- 4. Click the **(Edit icon)** in the *Icon Bar.*
- 5. In the Benefits section, select how to Add Benefits By.
  - Personnel: benefit expenses are tracked per employee and will use staff compensation history settings on personnel line items
  - Benefit Type: benefit expenses are tracked as a collective expense for all grant-funded positions
- 6. Select a **Supported Benefit Type**. This list pulls from *Administration>Lists> Benefit Types*.
- 7. Click Add.

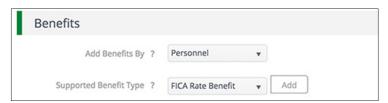

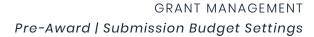

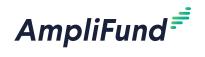

8. Click **Save**.

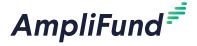

### Icons

Print

i Help

Submission
Budget

Report

✓ Import

+ Add

Delete

Edit

Amendments

Locked

Spread Evenly

Clear

# **Submission Budget**

Submission budgets contain budgeted items that define the planned spend down of the overall grant award. They can be created and edited by Organizational Administrators, Department Admin, and the Grant Manager. Submission Budgets are comprised of the Expense Budget and the Revenue Budget.

The Expense Budget contains all planned expense items within a grant budget, including budget categories; personnel, non-personnel, and benefit type line items; and if applicable, planned match expenses.

The Revenue Budget contains all planned grant revenue, including grant funding and match.

Budgets show the budget categories, grant-funded amounts, match amounts, total costs, and total revenue by default. Additionally, the grant years, line items, and Responsible Individuals can be shown or hidden.

# How To Add a Category to the Expense Budget

Budget categories can be selected on the **Submission Budget Settings** page (*Pre-Award tab>Submission Budget Settings*). Budget categories can include Federal and custom categories. Federal budget categories are pre-defined and cannot be edited.

- Open Grant Management>Grants>All Grants.
- 2. Click a grant name.
- 3. Open the Pre-Award tab>Submission Budget.
- 4. Click the + (Add icon) next to Expense Budget.

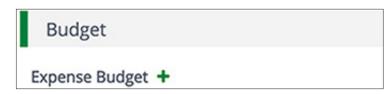

- 5. In the pop-up window, select a **Category** in the *Category Details* section. This list pulls from the categories created in *Pre-Award tab>Submission Budget Settings*.
  - a. If the budget category is not available in the Category dropdown, click the Add New Category to Budget link.
  - b. On the Submission Budget Settings page, click the **(Edit icon)** in the *Icon Bar*.

### **Categories**

c. In the Budget Categories dropdown, select a category. This list pulls

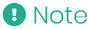

Line items within the budget category will inherit its settings. The indirect and match settings must be configured in Submission Budget Settings in order for category values to calculate.

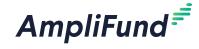

from Administration>Lists>Budget Categories.

d. Click Add.

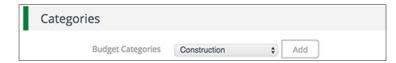

- e. Click Save.
- f. Open the Pre-Award tab>Submission Budget.
- g. Click the **+ (Add icon)** next to Expense Budget.
- h. In the pop-up window, select the **Category** in the *Category Details* section.
- 6. Enter the **Budgeted Amount** for the category. The sum of the line items within this budget category cannot exceed this amount.
- 7. Select the **Indirect Cost** requirements for all line items within the category.
  - Disable: indirect cost will not be tracked within the budget category
  - Enable: indirect cost may be tracked within the budget category on a per line item basis
  - Require: indirect cost will always be tracked within the budget category
- 8. Select the **Cash Match** requirements for all line items within the category.
  - **Disable:** cash match will not be tracked within the budget category
  - **Enable:** cash match may be tracked within the budget category on a per line item basis
  - Require: cash match will always be tracked within the budget category
- 9. Select the **In-Kind Match** requirements for all line items within the category.
  - Disable: in-kind match will not be tracked within the budget category
  - **Enable:** in-kind match may be tracked within the budget category on a per line item basis
  - Require: in-kind match will always be tracked within the budget category

### **Change Restrictions**

10. Add the category **Expense Cap** (optional). This will prevent expenses within a category from exceeding the capped amount.

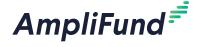

 Check the **Do not allow expenses to exceed checkbox** as necessary. If selected, expenses cannot be imported or added over the cap amount.

### **Spending Alerts**

- 12. Check the **Per Tracking Period checkbox** to add spending alerts for tracking periods. Spending alerts will notify the Grant Manager if a budget category is under or over allocated to line items for a tracking period.
  - a. If selected, add **Under Budget amount** in dollars or percentage (optional).
  - b. Add **Over Budget amount** in dollars or percentage (optional).
  - c. Click the **+ (Add icon)** to create additional alerts.

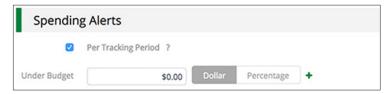

- 13. Check the **Life of Grant checkbox** to add spending alerts for the life of the grant. Spending alerts will notify the Grant Manager if a budget category within of a designated percentage of the total category budget.
  - a. If selected, add **percentage** (in decimal format) in the *Within % of total budget* field (optional).
  - b. Click the + (Add icon) to create additional alerts.

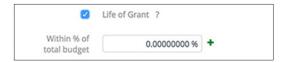

• Note

Line items within a locked category can be edited. Locked categories may be unlocked by the Grant Manager, Department Admin, and Organizational Administrators. 14. Click **Lock** to prevent line items being added to the category or the category being edited (optional).

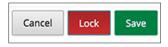

15. Click **Save** to save your changes.

# How To Edit a Category on the Expense Budget

- 1. Open Grant Management>Grants>All Grants.
- 2. Click a grant name.
- 3. Open the Pre-Award tab>Submission Budget.
- 4. Click the **(Edit icon)** next to a category name.

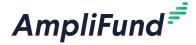

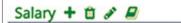

- 5. Update the information as necessary.
- 6. Click Save.

# How To Delete a Category on the Expense Budget

- 1. Open Grant Management>Grants>All Grants.
- 2. Click a grant name.
- 3. Open the Pre-Award tab>Submission Budget.
- 4. Click the (Delete icon) next to a category name.

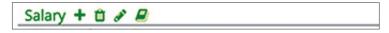

5. In the confirmation pop-up window, click **Delete**.

# How To Unlock a Category on the Expense Budget

- 1. Open Grant Management>Grants>All Grants.
- 2. Click a grant name.
- 3. Open the Pre-Award tab>Submission Budget.
- 4. Click the **(Edit icon)** next to a locked category's name.

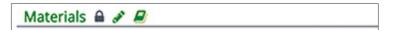

5. In the pop-up window, click Unlock.

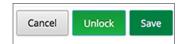

6. Click Save.

### How To Add a Line Item

Budget line items are the planned expenses related to a grant and contain information such as associated GL accounts, responsible individuals, and attachments. Line items can be within a category or uncategorized.

There are three line items types: Personnel, Non-Personnel, and Benefit Type line items. Personnel line items are budgeted staff compensation expenses. Non-personnel line items are budgeted expenses that do not fund staff compensation. Benefit Type line items are planned benefit expenses for all grant-funded staff. Benefit Type line items are only available if benefits are not tracked within personnel line items in the **Budget Settings**.

Line items within a locked

category can be edited. Locked categories may be unlocked by the Grant Manager, Department Admin, and Organizational Administrators.

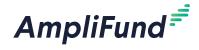

- Open Grant Management>Grants>All Grants.
- 2. Click a grant name.
- 3. Open the Pre-Award tab>Submission Budget.
- 4. Click the + (Add icon) next to a budget category.

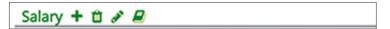

- 5. In the General tab of the pop-up window, select the Item Type. This can be **Personnel**, **Non-Personnel**, or **Benefit Type**.
- 6. Add line item information.
- 7. Click Lock to prevent line items being added to the category or the category being edited (optional).

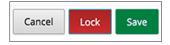

8. Click Create.

### How To Add a **Personnel** Line Item

Personnel line items are budgeted staff compensation expenses. For more information about compensation history, see the **AmpliFund Contact Management Guide**.

- Open Grant Management>Grants>All Grants.
- 2. Click a grant name.
- 3. Open the Pre-Award tab>Submission Budget.
- 4. Click the + (Add icon) next to a budget category.
- 5. In the General tab of the pop-up window, select **Personnel** from the Item Type dropdown.
- 6. Select the Category.
- 7. Select the **Employee** name. This list pulls from Contacts>Staff.
  - a. If the employee is unknown, check the Choose employee at later date checkbox.
  - b. Add a line item Name.

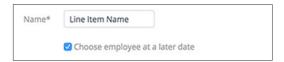

- 8. Add the **Position** (optional).
- Add the amount of funded Salary.
- 10. Add Benefits and Direct Cost (optional).

Note

If the employee has compensation history, the salary defaults to the compensation amount for the period. The Designation to Awarded and Designation to Pending Grants percentages show the percent of the salary already designated to other grants' personnel line items.

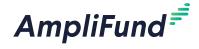

- II. Check the Exclude From Match checkbox as necessary. This option will not be available if the category match requirements are set to Disable or Require.
- 12. Check the **Exclude From Indirect checkbox** as necessary. This option will not be available if the category indirect requirements are set to *Disable* or *Require*.
- 13. Check the **No Salary Data Used for Staff** as necessary.
  - a. If unchecked, add **Designation To This Grant percentage** (in decimal format) to update the Salary amount (optional).

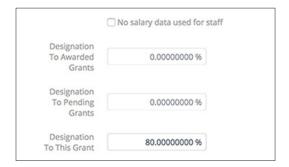

- 14. Select the **Responsible Individual**. This list pulls from *Contacts>Staff*.
- 15. Add a **Description** (optional).
- 16. Click **Lock** to prevent line item from being edited (optional).

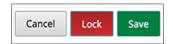

17. Click Create.

## How To Add a Non-Personnel Line Item

Non-personnel line items are budgeted expenses that do not fund staff salary or staff benefits.

- 1. Open Grant Management>Grants>All Grants.
- 2. Click a grant name.
- 3. Open the Pre-Award tab>Submission Budget.
- 4. Click the + (Add icon) next to a budget category.
- 5. In the *General tab* of the pop-up window, select **Non-Personnel** from the *Item Type* dropdown.
- 6. Add a line item Name.
- 7. Add the Direct Cost.
- 8. Check the **Exclude From Match checkbox** as necessary. This option will not be available if the category match requirements are set to *Disable* or *Require*.

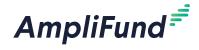

- Check the Exclude From Indirect checkbox as necessary. This option
  will not be available if the category indirect requirements are set to
  Disable or Require.
- 10. Select the **Responsible Individual**. This list pulls from *Contacts>Staff*.
- 11. Add a **Description** (optional).
- 12. Click **Lock** to prevent line item from being edited (optional).

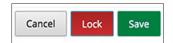

13. Click Create.

# How To Add a **Benefit Type** Line Item

Benefit Type line items are planned benefit expenses for all grant-funded staff.

Prerequisites: Benefit Types are added in the **Budget Settings** and benefit items are not budgeted per each grant-funded employee

- 1. Open Grant Management>Grants>All Grants.
- 2. Click a grant name.
- 3. Open the Pre-Award tab>Submission Budget.
- 4. Click the + (Add icon) next to a budget category.
- 5. In the *General tab* of the pop-up window, select **Benefit Type** from the *Item Type* dropdown.
- 6. Select a Benefit Type.
- 7. Add the Direct Cost.
- 8. Check the **Exclude From Match checkbox** as necessary. This option will not be available if the category match requirements are set to *Disable* or *Require*.
- 9. Check the **Exclude From Indirect checkbox** as necessary. This option will not be available if the category indirect requirements are set to *Disable* or *Require*.
- 10. Select the **Responsible Individual**. This list pulls from *Contacts>Staff*.
- 11. Add a **Description** (optional).
- 12. Click **Lock** to prevent line item from being edited (optional).

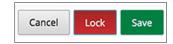

13. Click Create.

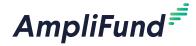

## How To Add Financial Information to a Line Item

The Financials tab allows users to add more detail to the direct cost and matching planned amounts, and to associate GL accounts with the line item. Users may allocate line items across grant years or months. Line items are allocated evenly by month across the line item life unless unevenly spread.

- 1. Open Grant Management>Grants>All Grants.
- 2. Click a grant name.
- 3. Open the Pre-Award tab>Submission Budget.
- 4. Click the **(Edit icon)** next to a line item.

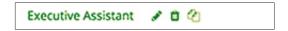

- 5. In the pop-up window, open the Financials tab.
- Add the Cash Match Amount and In-Kind Match Amount in dollars or percentages.

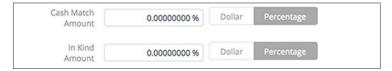

- 7. Select a **GL account**. This list pulls from *Administration>Lists>GL Accounts*.
- 8. Click Add. You can add multiple GL accounts if necessary.
- 9. Select if you wish to view your allocations Yearly or Monthly.
- 10. Add **allocation amounts**. Click the **(Clear icon)** to remove all selections. Click the **(Spread Evenly icon)** to spread amounts equally over the grant's months.

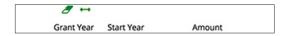

11. Click Save.

# How To Add Benefits Information to a Personnel Line Item

Prerequisites: Must be a personnel line item where benefits are planned on a per-staff member basis. Benefit type must be added in the grant's budget settings.

- 1. Open Grant Management>Grants>All Grants.
- 2. Click a grant name.
- 3. Open the Pre-Award tab>Submission Budget.

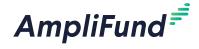

4. Click the **(Edit icon)** next to a line item.

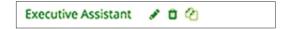

- 5. In the pop-up window, open the **Benefits tab**.
- 6. Select the **Supported Benefit Type**. This list pulls from the *Pre-Award tab>Submission Budget Settings*.
- 7. Click Add. You can add multiple benefit types if necessary.
- 8. Add the benefit Amount in dollars or percentages.
- Check Exclude From Match and Exclude From Indirect checkboxes as necessary.
- 10. Click Save.

# How To Add an Expense Cap to a Line Item

Category and line item expense caps are independent of each other, and can be created on a per-line item basis.

- 1. Open Grant Management>Grants>All Grants.
- 2. Click a grant name.
- 3. Open the Pre-Award tab>Submission Budget.
- 4. Click the **(Edit icon)** next to a line item.
- 5. In the pop-up window, open the **Configuration tab**.
- Add the Expense Cap. This will prevent expenses within a category from exceeding the capped amount.
- Check the **Do not allow expenses to exceed checkbox** as necessary. If selected, expenses cannot be imported or added over the cap amount.
- 8. Click Save.

# How To Add Spending Alerts to a Line Item

Category and line item spending alerts are independent of each other, and can be created on a per-line item basis. Spending alerts will notify the Grant Manager if a line item is under- or overspent for a tracking period or throughout the life of the grant.

- 1. Open Grant Management>Grants>All Grants.
- 2. Click a grant name.
- 3. Open the Pre-Award tab>Submission Budget.
- 4. Click the **(Edit icon)** next to a line item.
- 5. In the pop-up window, open the **Configuration tab**.

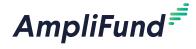

#### **Spending Alerts**

- Check the **Per Tracking Period checkbox** to add spending alerts for tracking periods. Spending alerts will notify the Grant Manager if a line item is under- or overspent for a tracking period.
  - a. If selected, add **Under Budget amount** in dollars or percentage (optional).
  - b. Add Over Budget amount in dollars or percentage (optional).
  - c. Click the + (Add icon) to create additional alerts.

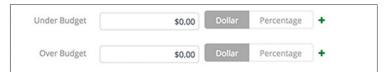

- 7. Check the **Life of Grant checkbox** to add spending alerts for the life of the grant. Spending alerts will notify the Grant Manager if a line item is within of a designated percentage of the total line item budget.
  - a. If selected, add **percentage** (in decimal format) in the *Within % of total budget* field (optional).
  - b. Click the + (Add icon) to create additional alerts.

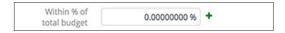

8. Click Save to save your changes.

# How To Add an Attachment to a Line Item

- 1. Open Grant Management>Grants>All Grants.
- 2. Click a grant name.
- 3. Open the Pre-Award tab>Submission Budget.
- 4. Click the **(Edit icon)** next to a line item.
- 5. In the pop-up window, open the Attachments tab.
- 6. Click **Choose a File** to select a file from your computer.
- 7. Click the + (Add icon) to add additional attachments as needed.
- 8. Click Save.

## How To Unlock a Line Item

Prerequisite: Must be Organizational Administrator, Department Admin, or Grant Manager

- 1. Open Grant Management>Grants>All Grants.
- 2. Click a grant name.

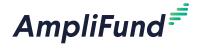

- 3. Open the Pre-Award tab>Submission Budget.
- 4. Click the **(Edit icon)** next to a locked line item.

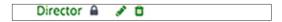

5. In the pop-up window, click Unlock.

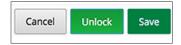

6. Click Save.

#### How To Edit a Line Item

- Open Grant Management>Grants>All Grants.
- 2. Click a grant name.
- 3. Open the Pre-Award tab>Submission Budget.
- 4. Click the **(Edit icon)** next to a line item.

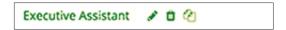

- 5. Update the information as necessary.
- 6. Click Save.

#### How To Delete a Line Item

- 1. Open Grant Management>Grants>All Grants.
- 2. Click a grant name.
- 3. Open the Pre-Award tab>Submission Budget.
- 4. Click the (Delete icon) next to a line item.

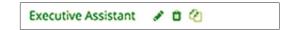

5. In the confirmation pop-up window, click **Delete**.

## How To Import Line Items

Organizational Administrators and Grant Managers can import multiple budget line items using the **Budget Import Template** (recommended) or their own Excel file. The Budget Import Template includes the Grant ID, Line Item Type\*, Budget Category\*, Benefit Type, Name\*, Description, GL Account ID, GL Name, GL Code, Class 1, Class 2, Class 3, Responsible Staff\*, Direct Cost\*, Project Line Item, Exclude From Match, Exclude From Indirect, Cash Match Value, Cash Match Type, In-Kind Match Value, In-Kind Match Type, Personnel Staff, and Personnel Title fields. Required fields have asterisks (\*) next to their names.

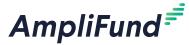

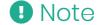

The GL Code, GL Name, GL Class 1, and GL Class 2 must exactly match what is in Administration>Lists>GL Accounts. If you have defined your GL Accounts, you must ensure that the column headers and number of columns match what you have defined in Administration>License Information>Settings tab. The Responsible Staff and Personnel Staff names must exactly match what is in Contacts>Staff.

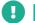

#### B Note

The GL Code, GL Name, GL Class 1, and GL Class 2 must exactly match what is in Administration>Lists>GL Accounts. If you have defined your GL Accounts, you must ensure that the column headers and number of columns match what you have defined in Administration>License Information>Settings tab. The Responsible Staff and Personnel Staff names must exactly match what is in Contacts>Staff.

- Open Grant Management>Grants>All Grants.
- Click a grant name.
- 3. Open the Pre-Award Tab>Submission Budget.
- Click the (Import icon) in the Icon Bar.
- In the pop-up window, click **Choose a file** to select a file from your computer.
- 6. Select the **Destination** field for each Source column. If you are using the **<u>Budget Import Template</u>** (recommended), the source and destination fields should match.
- 7. Click Import.

## How To Import Budgets

Organizational Administrators can import multiple budgets using the **Budget Import Template** (recommended) or their own Excel file. The Budget Import Template includes the Grant ID, Line Item Type\*, Budget Category\*, Benefit Type, Name\*, Description, GL Account ID, GL Name, GL Code, Class 1, Class 2, Class 3, Responsible Staff\*, Direct Cost\*, Project Line Item, Exclude From Match, Exclude From Indirect, Cash Match Value, Cash Match Type, In-Kind Match Value, In-Kind Match Type, Personnel Staff, and Personnel Title fields. Required fields have asterisks (\*) next to their names.

- Open Grant Management>Grants>All Grants.
- Click the  $\square$  (Import icon) in the *Icon Bar*.
- In the pop-up window, select **Budget Import** from the *Choose Import* dropdown.
- In the Award Type dropdown, select Pre-Award.
- 5. Select to Identify Grant by grant ID or Unique Identifier.
- 6. In the pop-up window, click **Choose a file** to select a file from your computer.
- 7. Select the **Destination** field for each Source column. If you are using the **Budget Import Template** (recommended), the source and destination fields should match.
- 8. Click Import.

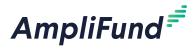

## **Grant Tools**

The *Tools tab* allows users to create and send email messages, create and assign tasks, add documents, and create notes attached to the grant record.

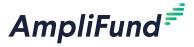

Print

i Help

+ Create

## **Email Manager**

From the Email Manager, users may create and send emails that will be connected to the record. The emails will be sent to the recipients' primary email addresses and will also appear in *Activity>Message Center*.

#### How To Create an Email

- 1. Open an object record.
- 2. Open the Tools tab>Email Manager.
- 3. Click the + (Create icon) in the Icon Bar.
- 4. In the *To* field, select the **email recipient**. This list pulls from *Contacts>Individuals* and *Contacts> Staff*.

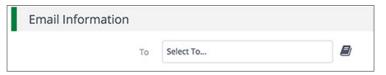

- 5. In the CC and BCC fields, select **additional recipients** (optional). These lists pull from Contacts>Individuals and Contacts>Staff.
- 6. Add the message Subject.
- 7. In the Html Body field, add the **email message**.

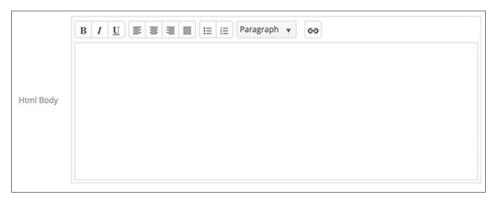

- 8. Click **Select files...** to add a file from your computer (optional).
- 9. In the *Attachments* dropdown, select files from the *Documents* module to attach (optional).

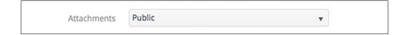

10. Click Send.

## How To View an Email

1. Open an object record.

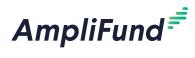

- 2. Open the Tools tab>Email Manager.
- 3. Hover over an **subject name** to show the dropdown menu arrow.

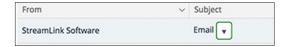

- 4. Click the **dropdown arrow**.
- 5. Select View.

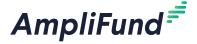

Print

i

Help

•

Create

Edit

Delete

 $\mathbf{\nabla}$ 

Mark as Complete

## **Tasks**

From the *Tasks* list, Organizational Administrators, Department Admin, and Object Managers can create and assign tasks to other staff that will be connected to the object record. Once created, tasks will appear on that staff's AmpliFund calendar, and they will receive email reminders related to that task.

#### How To View a Task

- 1. Open an **object record**.
- 2. Open the Tools tab>Tasks.
- 3. Click a task name.

## • Note

Depending on your account settings, this record type may have additional custom fields or sections.

#### How To Add a Task

- 1. Open an **object record**.
- 2. Open the Tools tab>Tasks.
- 3. Click the + (Create icon) in the Icon Bar.
- 4. Add the task Name.
- 5. Select the **Task Type**.
- 6. Add the task **Description** (optional).
- 7. Select the Task Status.
- 8. Select the **Responsible Individual**. This list pulls from *Contacts*>Staff.
- 9. Select **Additional Recipients** (optional). This list pulls from *Contacts>Staff*. Additional Recipients will receive email reminders and can view the task in *Activity>Tasks*. They can also mark the task as complete.
- 10. Select a **Due Date**.
- 11. Select the Task Reminders. These reminders will schedule emails to the Responsible Individual and Additional Recipients about the task. Staff will not receive reminders once the task is marked complete.
- 12. Click Save.

## How To Edit a Task

- 1. Open an object record.
- 2. Open the Tools tab>Tasks.
- 3. Click the **(Edit icon)** next to a task name.

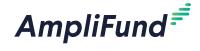

- 4. Update the information as necessary.
- 5. Click Save.

### How To Delete a Task

- 1. Open an **object record**.
- 2. Open the Tools tab>Tasks.
- 3. Click the **(Delete icon)** next to a task name.

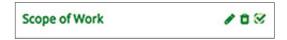

4. In the confirmation pop-up window, click **Delete**.

## How To Mark a Task as Complete

- 1. Open an **object record**.
- 2. Open the **Tools tab>Tasks**.
- 3. Click the (Mark as Complete icon) next to a task name.

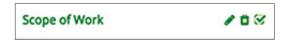

4. In the confirmation pop-up window, click Mark as Complete.

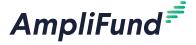

₽

Print

i

Help

Create

## **Documents**

Within Documents, users can upload and view object-specific files and folders. Once an object record has been created, AmpliFund automatically creates an record folder that is accessible from the object record or from the *Documents* module.

To learn more about document management, see the **AmpliFund Document Management Guide**.

## How To Upload a Document

- 1. Open an **object record**.
- 2. Open the Tools tab>Documents.
- 3. Click the + (Create icon) in the Icon Bar.
- 4. In the Create dropdown menu, select Document.

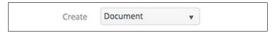

- 5. In the *In Folder* dropdown menu, select a parent folder. This will be the destination folder for the document. This will default to the grant folder.
- 6. Click Select Files... to upload a file from your computer.
- 7. Click Create.

### How To View a Document

- 1. Open an object record.
- 2. Open the Tools tab>Documents.
- 3. Click a parent folder name if necessary.
- 4. Click a document name.

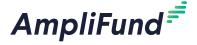

Print

i Help

+ Create

Edit

Delete

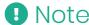

Depending on your account settings, this record type may have additional custom fields or sections.

## **Notes**

Additional information related to the grant may be stored as a Note. Each note may include a title, note date, text, and an attachment.

#### How To Add a Note

- 1. Open Grant Management>Grants>All Grants.
- 2. Click a grant name.
- 3. Open the Tools tab>Notes.
- 4. Click the + (Create icon) in the Icon Bar.
- 5. Add a Title.
- 6. Select a **Note Date** (optional).
- Select a Note Type (optional). This list pulls from Administration>Lists>Note Types.
- 8. Add the note **Body**.
- 9. Click **Select files...** to upload a file from your computer (optional).
- 10. Click Create.

### How To View a Note

- 1. Open Grant Management>Grants>All Grants.
- 2. Click a grant name.
- 3. Open the Tools tab>Notes.
- 4. Click a note title.

### How To Edit a Note

- 1. Open Grant Management>Grants>All Grants.
- 2. Click a grant name.
- 3. Open the Tools tab>Notes.
- 4. Click the **(Edit icon)** next to a note title.

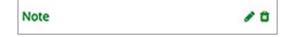

- 5. Update the information as necessary.
- 6. Click Update.

## How To Delete a Note

- 1. Open Grant Management>Grants>All Grants.
- 2. Click a grant name.

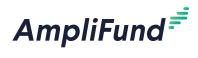

- 3. Open the **Tools tab>Notes**.
- 4. Click the **(Delete icon)** next to a note title.

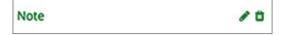

5. In the confirmation pop-up window, click **Delete**.

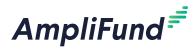

# **Grant Workflow**

#### For clients with the Workflow module

Grants may be enrolled in workflows to manage business processes, such as grant application approvals or report routing. Additionally, grant budgets and grant performance plans may be enrolled in workflows to manage specific budget and performance plan review processes.

To learn more about workflows, see the **AmpliFund Workflow Guide**.

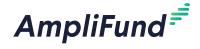

Print

i Help

Create

## **Add To Workflow**

For clients with the Workflow module

Grants may be enrolled or added to workflow instances. A workflow instance is made up of workflow queues and actions. To learn more about workflows, see the **AmpliFund Workflow Guide**.

# How To Add a Grant to a Workflow Instance

- 1. Open Grant Management>Grants>All Grants.
- 2. Click a grant name.
- 3. Open the Grant Workflow tab>Add to Workflow.
- 4. Select a workflow instance from the dropdown.

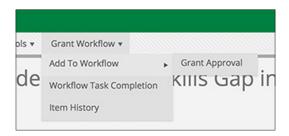

5. In the confirmation pop-up window, click **Confirm**.

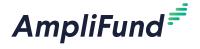

₽

Print

i

Help

☆

Favorite

Edit

Ð

Сору

Delete

## **Workflow Task Completion**

The Workflow Task Completion list shows all grant workflow tasks and their status. To learn more about workflows, see the **AmpliFund Workflow Guide**.

## How To View a Workflow Task

- 1. Open Grant Management>Grants>All Grants.
- 2. Click a grant name.
- 3. Open the **Grant Workflow tab>Workflow Task Completion**.
- 4. Click a workflow name.

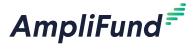

Print

i Help

□ Save View

+ Create

☑ Import

Export

## **Item History**

The Item History list shows the workflow history for the grant, including queues, actions, and users. To learn more about workflows, see the **AmpliFund Workflow Guide**.

### How To View a Workflow Action

- 1. Open Grant Management>Grants>All Grants.
- 2. Click a grant name.
- 3. Open the Grant Workflow tab>Item History.
- 4. Click a workflow action name.

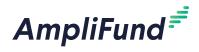

# **Appendix**

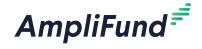

## **Grants Lists**

All Grants The All Grants list displays every enabled grant record visible to a user,

regardless of the award status.

Pending.

Approved or Extended.

Denied Grants The Denied Grants list displays all grant records with an award status of

Denied.

Cancelled Grants The Cancelled Grants list displays all grant records with an award status of

Cancelled.

Closed Grants The Closed Grants list displays all grant records with an award status of

Closed.

Completed Grants The Completed Grants list displays all grant records with an award status

of Completed.

Deleted/Disabled Grants The Deleted/Disabled Grants list displays all grant records that have been

deleted, or with a record status of Disabled.

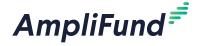

## **Security Roles**

Add-on modules are indicated with an asterisk (\*). For more information on each security role's access, see the **AmpliFund Security Role Matrix Guide**.

Organizational Admin

Organizational Admin have the highest level of security and can create, view, and edit all records in the account, including Staff compensation information. Organizational Admin are the only users that can create, view, and edit records in the *Administration* module. The *Administration* module includes License Information, Account Settings, Lead and Sub-Recipients\* management, Workflow\* management, System Security and user management, and Lists and Actuals management and import. There is no limit to the number of Organizational Admin you can have per account.

Executives

Executives can view all records in the account, including Staff compensation information, but cannot add or edit any records. Executive users can also view the License Information section in the Administration module.

Department Administrators

Department Admin can create, view, and edit all grant and project\* records linked to their department(s).

Department Users

Department Users can add achievements and expenses that are assigned to them. In addition, they can view all grant and project\* records linked to their department(s). Department Users are classified as Salary or No Salary. Department Users (No Salary) cannot create, view, or edit personnel line items on a grant's budget.

Project Administrators

Project Admin can create, view, and edit all project\* records. In addition, Project Administrators can view all grants related to their projects.

Project Users

Project Users can add achievements and expenses assigned to them and can view and edit all projects\* assigned to them. They can also view any grants linked to their projects. Project Users can create new projects. Project Users are classified as Salary or No Salary. Project Users (No Salary) cannot create, view, or edit personnel line items on a grant's budget.

Fund Administrators

Fund Admin can create, view, and edit all fund\*, opportunity\*, and award\* records.

Fund Users

Fund Users can view and edit any assigned fund\* records. Fund Users can create new fund records. They can also create, view, and edit all opportunity\* and award\* records. Fund Users are classified as Salary or No Salary. If assigned to a grant, Fund Users (No Salary) cannot create, view, or edit personnel line items on a grant's budget.

Researchers

Researchers only have access to the *Research\** module. Researchers cannot apply for or manage grants.

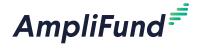

## Implicit Security Roles

If users are designated as a record's manager (i.e. Grant Managers, Project Managers, or Fund Managers), they will have additional security privileges on those records. They will be able to view all calendar items related to the record, and view and edit the record. (No Salary) users will still not be able to see the personnel line items.